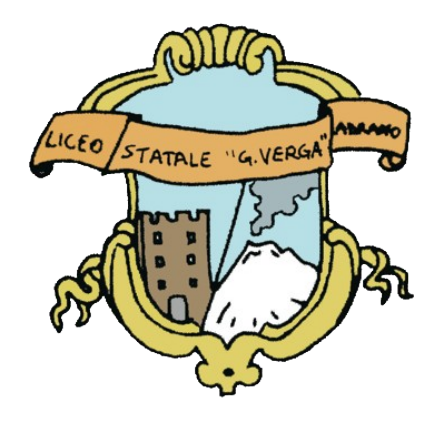

# **LICEO G. VERGA PETRONIO RUSSO**

# *LINEE GUIDA PIATTAFORMA*

VIDEO-LEZIONE SINCRONA DOCENTE: SCARLATA NICOLA

Revisione 2.0

### Indice

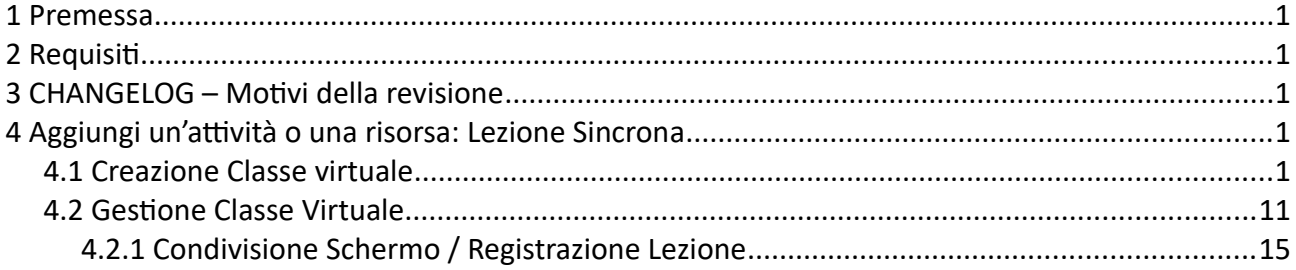

# <span id="page-2-4"></span>**1 Premessa**

L'obbiettivo delle seguenti pagine è fornire al docente le informazioni necessarie per l'utilizzo delle video-lezioni sincrone sulla piattaforma "Liceo G. Verga Petronio Russo" .

# <span id="page-2-3"></span>**2 Requisiti**

Di seguito i requisiti necessari per proseguire nei prossimi paragrafi:

- Uno dei seguenti Browser: Google Chrome, Microsoft Edge, Mozilla Firefox, Safari;
- Webcam e Microfono;
- Connessione ad Internet.

### <span id="page-2-2"></span>**3 CHANGELOG – Motivi della revisione**

Vista l'impossibilità di mantenere sullo stesso server della piattaforma un numero tale di connessioni da poter consentire lo svolgimento delle attività di didattica sincrona fluidamente; la piattaforma si è appoggiata ad uno strumento esterno quale Microsoft Office 365 ed in particolare Microsoft Teams.

# <span id="page-2-1"></span>**4 Aggiungi un'attività o una risorsa: Lezione Sincrona**

### <span id="page-2-0"></span>**4.1 Creazione Classe virtuale**

Per creare una classe virtuale colleghiamoci alla piattaforma "lo Studio" all'indirizzo [https://dad.liceovergadrano.edu.it](https://dad.liceovergadrano.edu.it/) ed effettuiamo il Login con le credenziali fornite in fase di registrazione.

Clicchiamo sulla classe desiderata e abilitiamo la modifica.

Per abilitare la modifica sarà sufficiente cliccare con il tasto sinistro del mouse in alto a destra sull'ingranaggio e scegliere "**Attiva Modifica**".

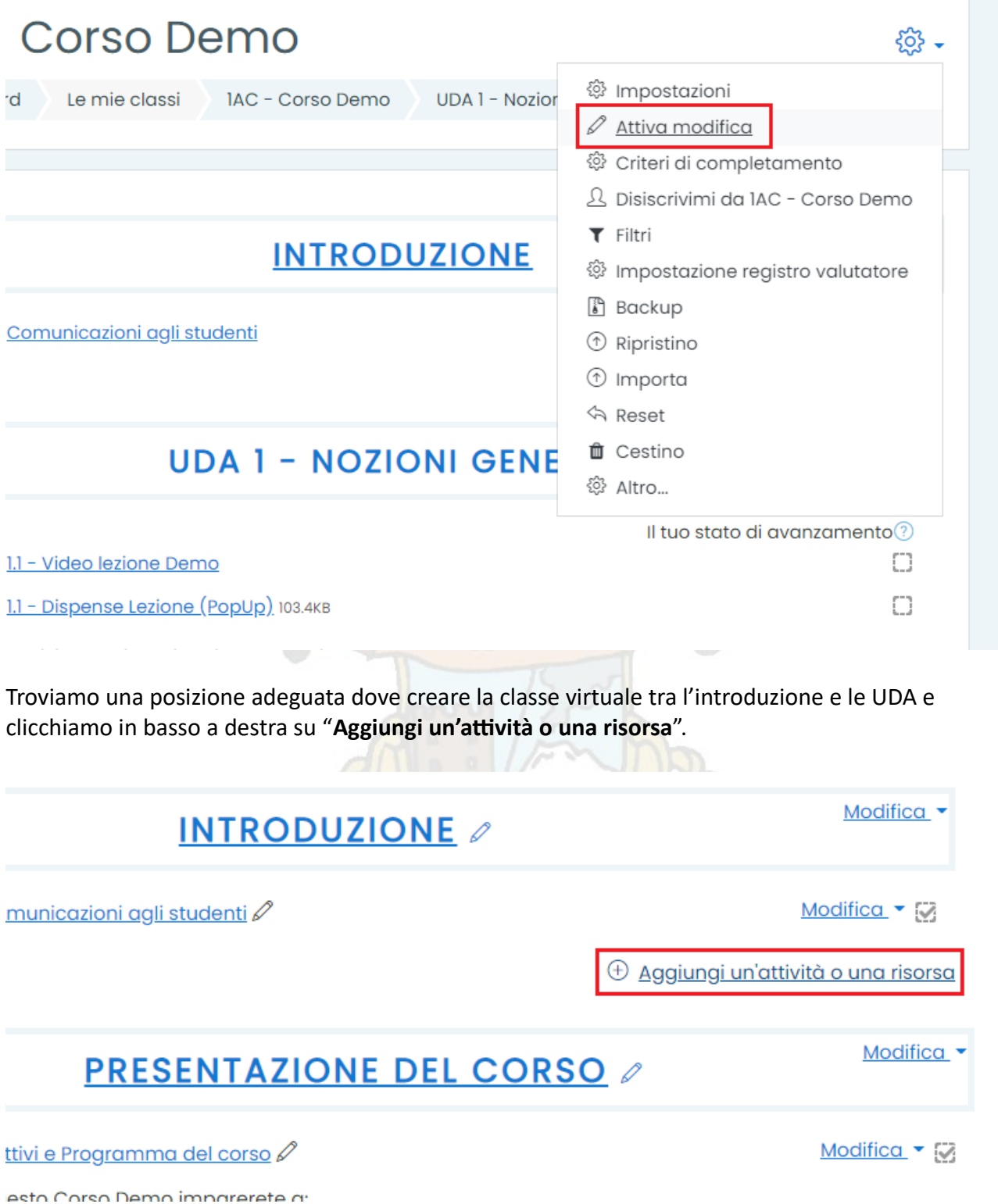

Dal menu che compare selezioniamo "**URL**" e clicchiamo su "**Aggiungi**".

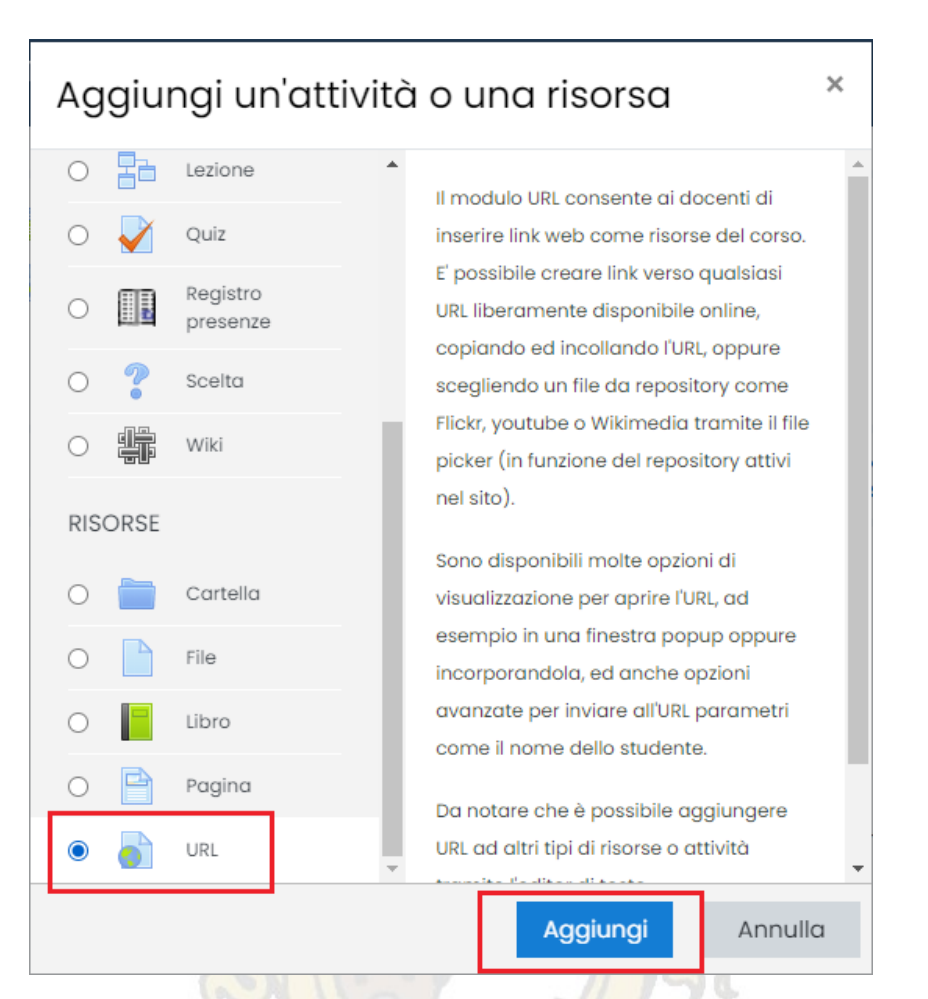

Si aprirà la pagina di impostazione dell'URL.

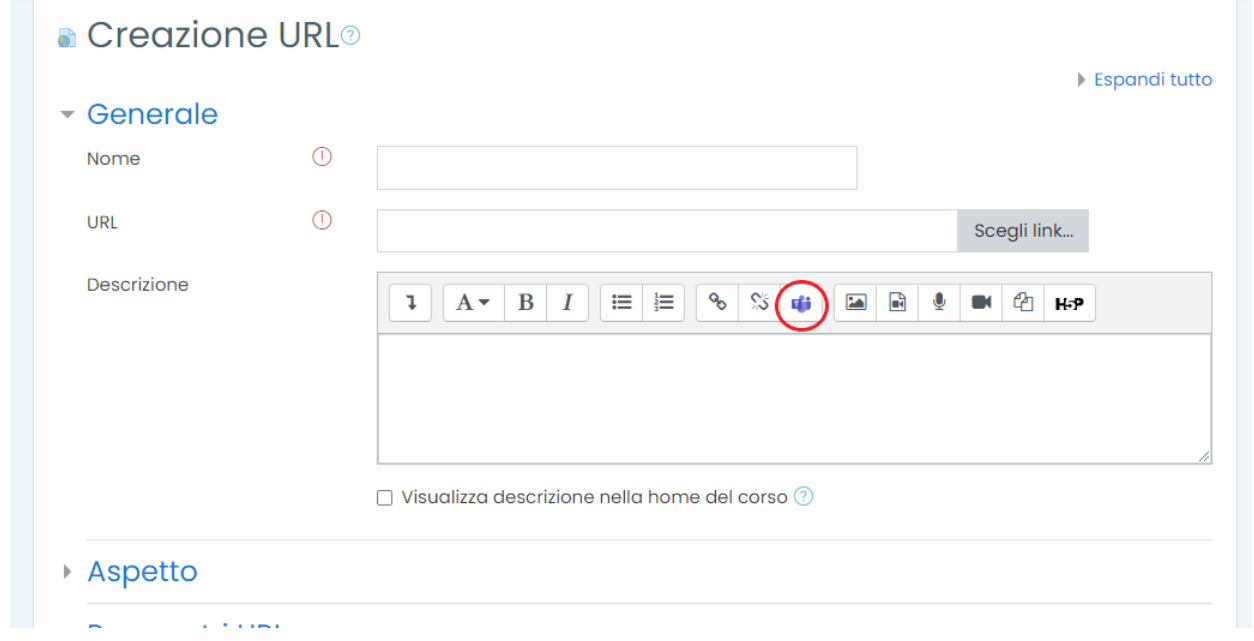

Inseriamo un nome per la nostra lezione sincrona, in **Descrizione** clicchiamo sull'iconcina blu **Teams Meeting.**

Si aprirà una nuova finestra, clicchiamo su **Accedi**.

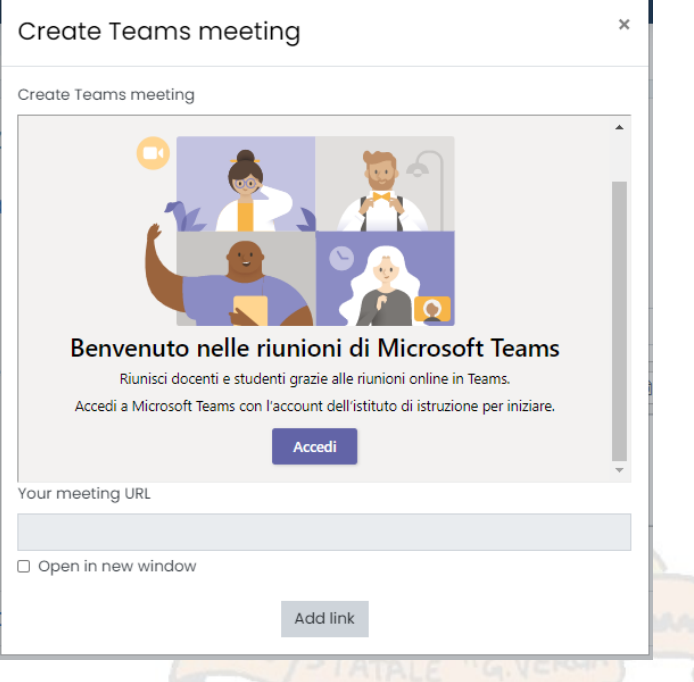

Procederemo con l'accesso all'account Microsoft fornito dall'istituto. Questo va fatto una sola volta per ogni PC/browser dal quale ci collegheremo.

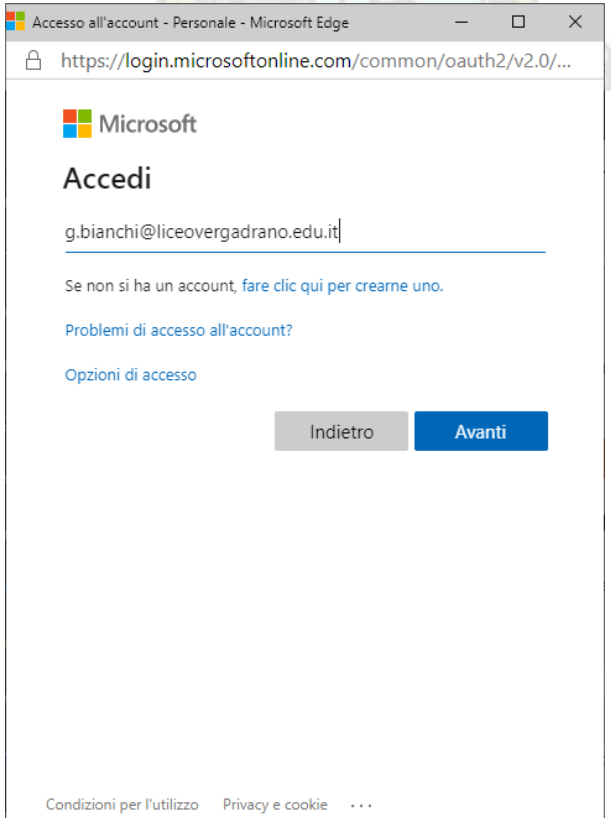

Pagina **4**

Preventivamente a questa guida sono stati creati gli account docente come di seguito:

- **Nome del docente:** Giovanni
- **Secondo nome del docente:**
- **Terzo nome del docente:**
- **Cognome del docente:** Bianchi

L'indirizzo e-mail creato utilizza le iniziali dei nomi del docente, un punto, il cognome seguito da @liceovergadrano.edu.it . In questo caso avremo **[g.bianchi@liceovergadrano.edu.it](mailto:g.bianchi@liceovergadrano.edu.it)** .

Se in piattaforma un docente ha tre nomi, ad esempio:

- **Nome del docente:** Giovanni
- **Secondo nome del docente:** Giuseppe
- **Terzo nome del docente:** Paolo
- **Cognome del docente:** Rossi

L'username/e-mail sarà **[ggp.rossi@liceovergadrano.edu.it](mailto:ggp.rossi@liceovergadrano.edu.it) .**

Per evitare inconvenienti è stato consegnato al personale tecnico, l'elenco degli username/e-mail utilizzati.

Dopo aver inserito l'e-mail/username sopra descritto clicchiamo su avanti.

Inseriamo la password, inizialmente uguale per tutti, **Liceo.2020** e clicchiamo su Accedi.

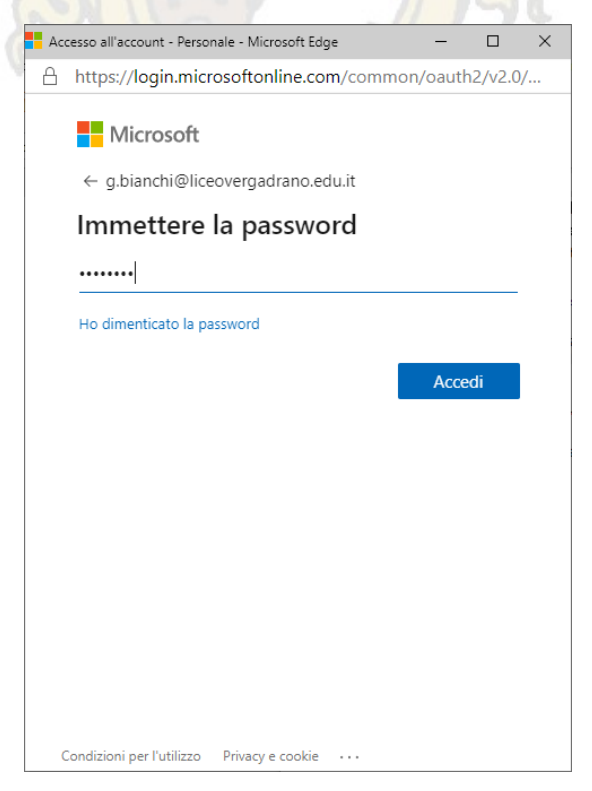

Pagina **5**

Ci verrà richiesto di aggiornare la password di default. Nel campo Password Attuale riscriviamo Liceo.2020 e in nuova password e conferma password la nuova password che andremo ad utilizzare, confermiamo con Accedi. Salvate queste informazioni in modo sicuro.

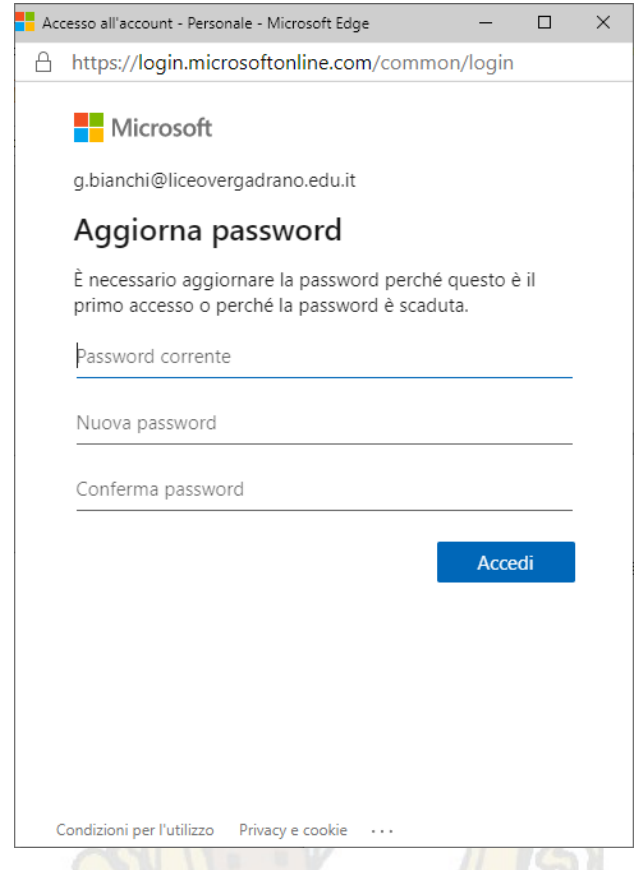

Aggiornate queste informazioni, la finestra si chiuderà e ci verrà permesso di creare la nostra aula virtuale.

Clicchiamo su "**Crea un collegamento alla riunione**".

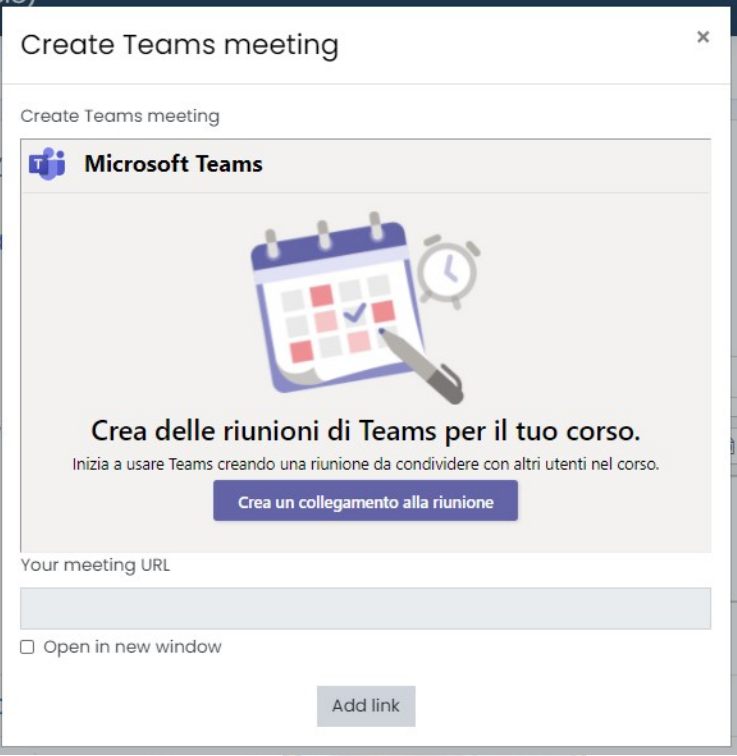

Su Aggiungi titolo scriviamo il nome della nostra aula virtuale, ad esempio "Aula Virtuale – 5CSA Matematica" e clicchiamo su **Crea**.

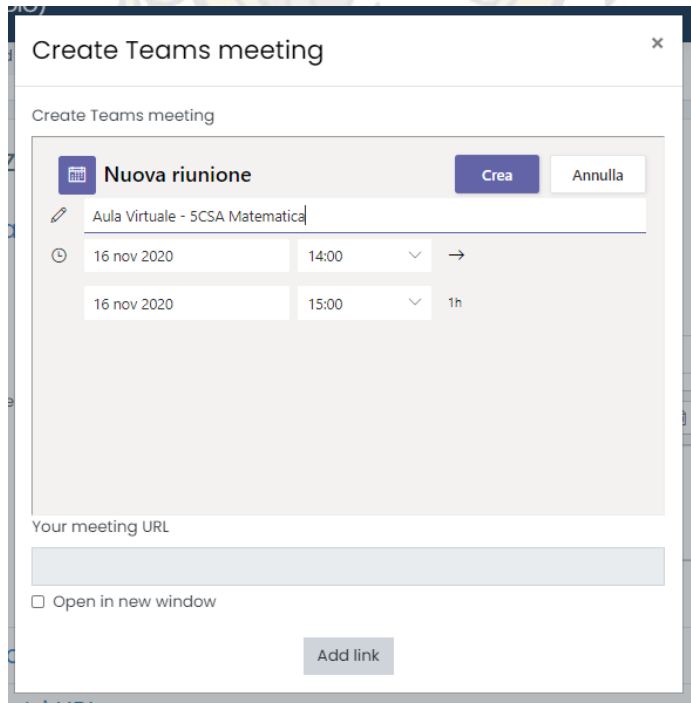

Non è necessario specificare data/ora, l'aula virtuale sarà sempre accessibile.

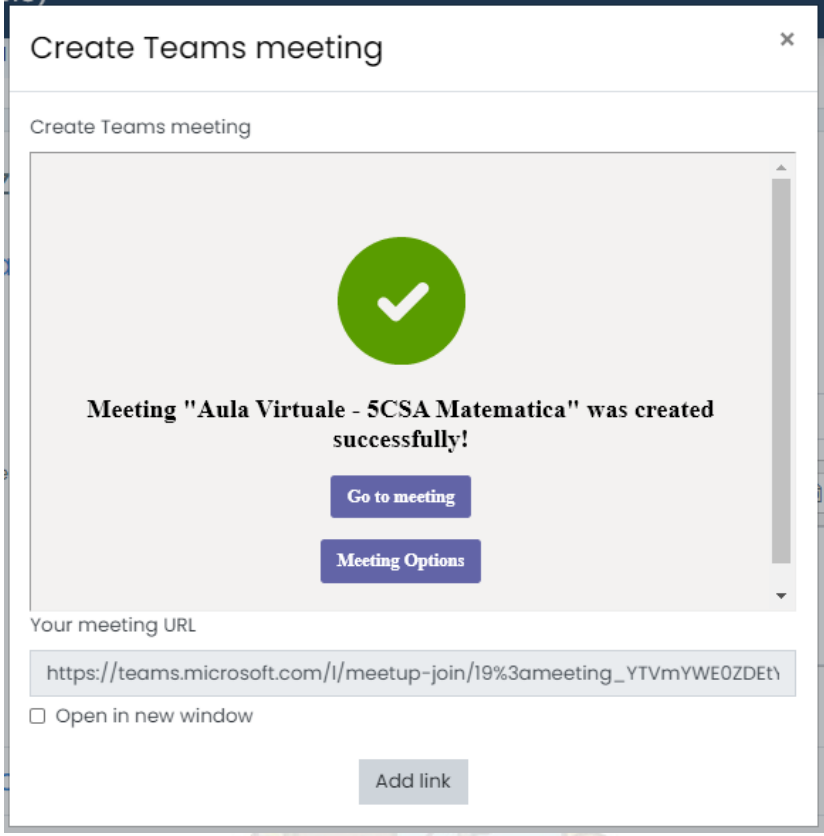

Infine clicchiamo su "**Add Link**" in basso.

Adesso clicchiamo con il tasto destro del mouse sul link che è comparso nella sezione "**Descrizione**" e scegliamo "**Copia indirizzo link**".

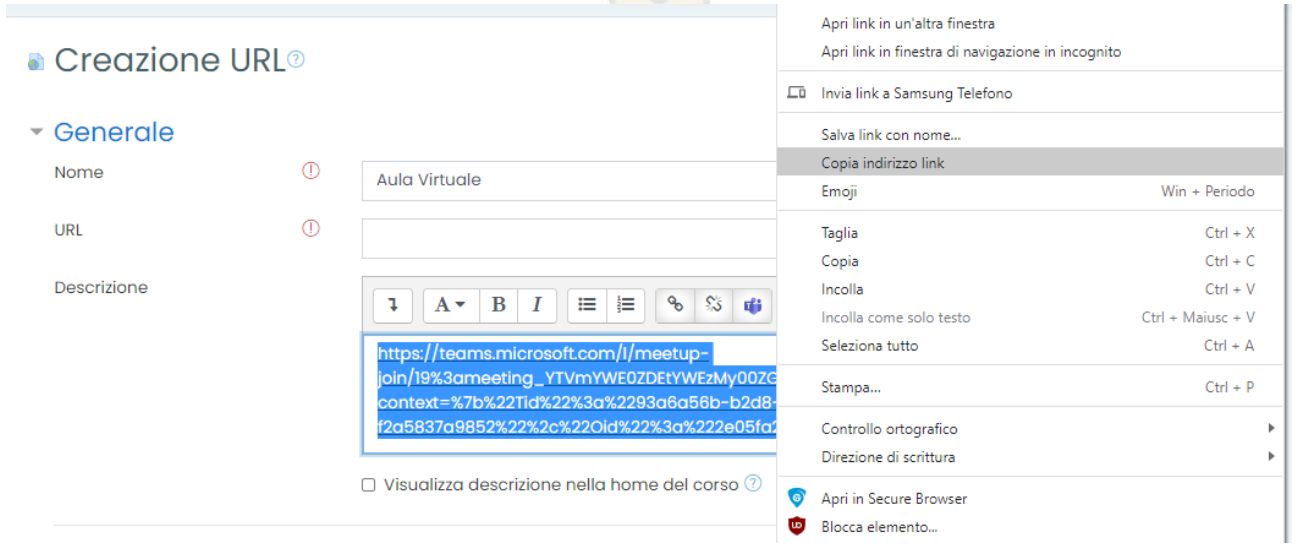

Spostiamoci nella sezione "**URL**" clicchiamo con il tasto destro del mouse nel rettangolo bianco vuoto (area di testo) e scegliamo **incolla**.

**Creazione URL**<sup>®</sup> Espandi tutto Generale  $\odot$ Nome Aula Virtuale Win + Periodo Emoii  $\odot$ **TIRE**  $Ctrl + Z$ Annulla Devi inserire un valore Ctrl + Maiusc + Z Ripeti Descrizione  $A \cdot B$   $I$  $\mathbf{I}$ **FEI** 挂 o, Taglia  $C$ trl + X  $Ctrl + C$ Copia https://teams.microsoft.com/I/meetup- $Ctrl + V$ Incolla join/19%3ameeting\_YTVmYWE0ZDEtYWEz Ctrl + Maiusc + V Incolla come solo testo context=%7b%22Tid%22%3a%2293a6a56  $Ctrl + A$ Seleziona tutto f2a5837a9852%22%2c%22Oid%22%3a%22 Controllo ortografico

Adesso scorriamo fino ad "**Aspetto**", clicchiamoci sopra, in "**Visualizzazione**" clicchiamo sopra il menu a tendina sulla destra e scegliamo "**Nuova finestra**".

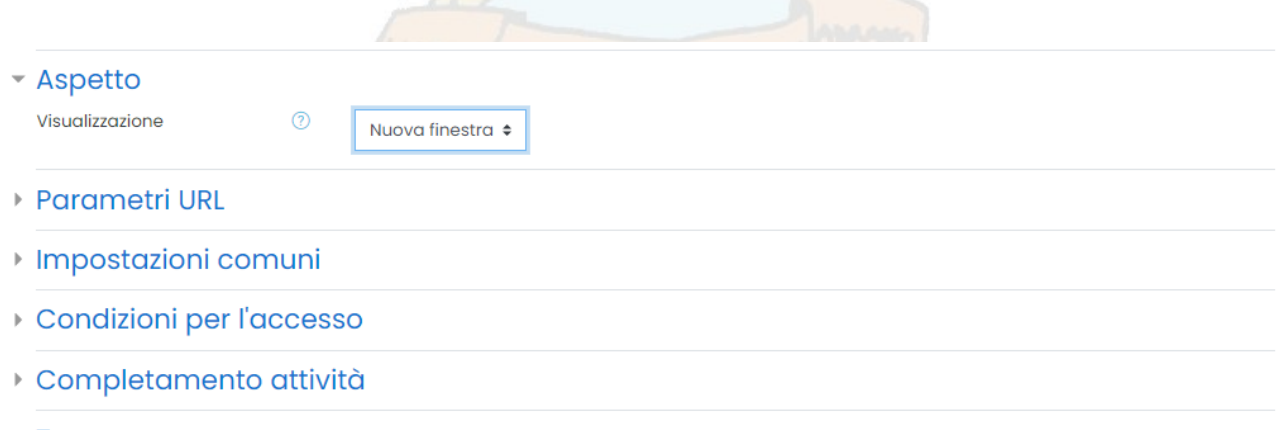

 $\triangleright$  Taq

Scorriamo verso il basso, clicchiamo "**Completamento Attività**" e in "**Tracciamento del completamento**" selezioniamo dal menu a tendina "**Non tracciare il completamento delle attività**".

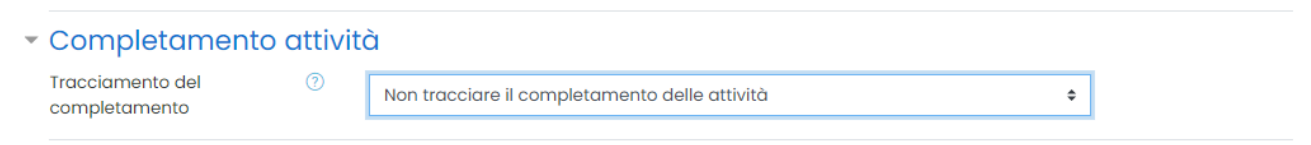

Clicchiamo su "**Salva e torna al corso**" per vedere la nostra aula virtuale. Clicchiamo sull'ingranaggio in alto a destra e poi su "**Termina Modifica**".

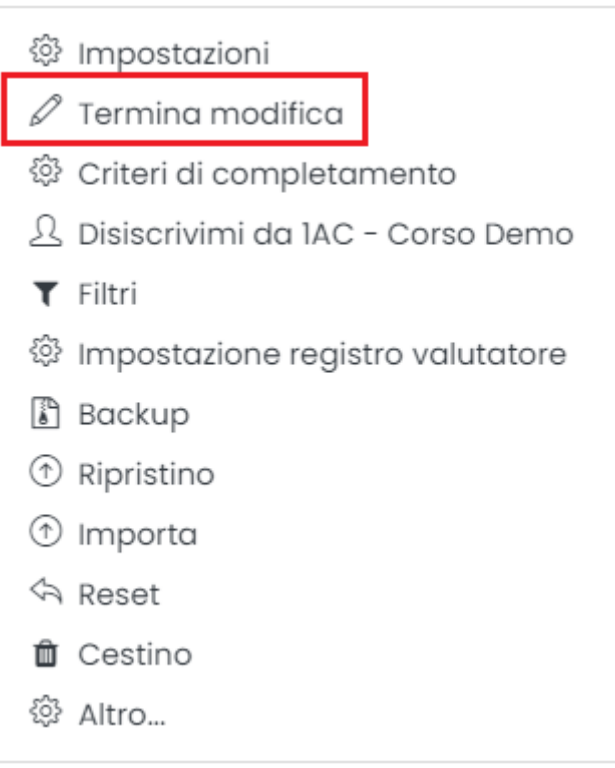

Fatto ciò vedremo la nostra aula virtuale/lezione sincrona come in figura.

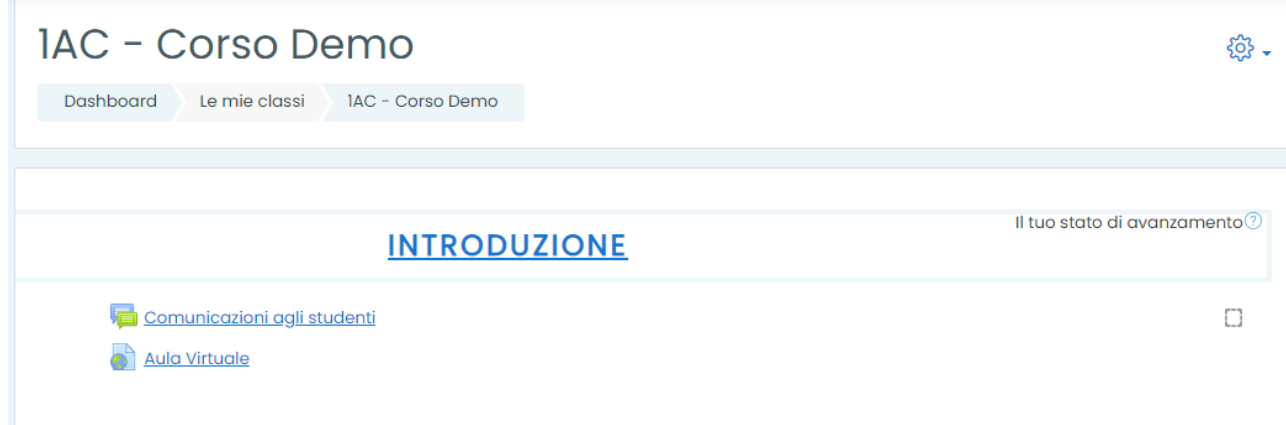

### <span id="page-12-0"></span>**4.2 Gestione Classe Virtuale**

Clicchiamo sull'aula virtuale appena creata per entrare in videoconferenza.

Si aprirà una nuova finestra e la schermata che apparirà sarà quella in figura.

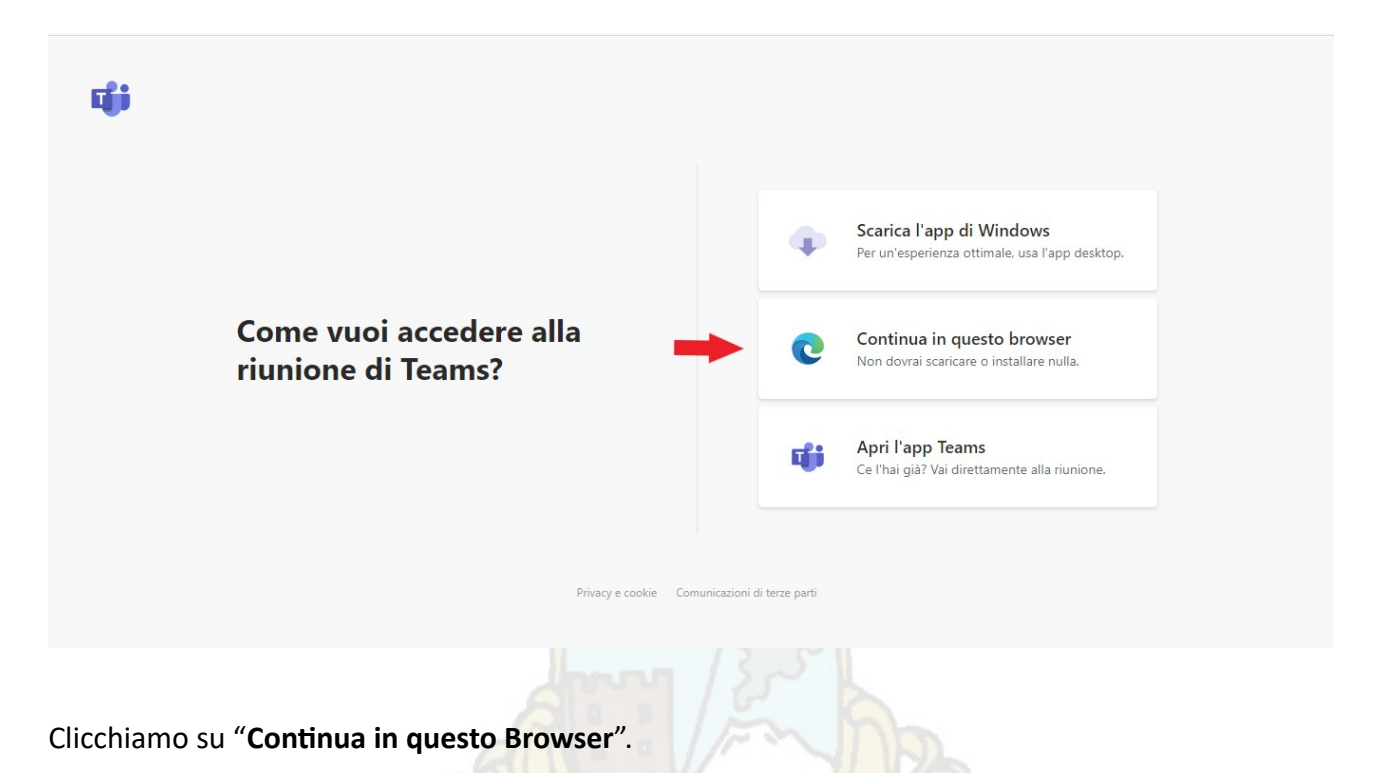

Se dovesse venire richiesta nuovamente la password dell'account Microsoft, inserite la password che avete scelto nei passaggi precedenti, cliccate su **Accedi** dopodiché se viene visualizzata la schermata sottostante cliccate su "**Non visualizzare più questo messaggio**" e scegliete **Sì**; in questo modo non vi sarà richiesto più l'accesso su quel PC/Browser.

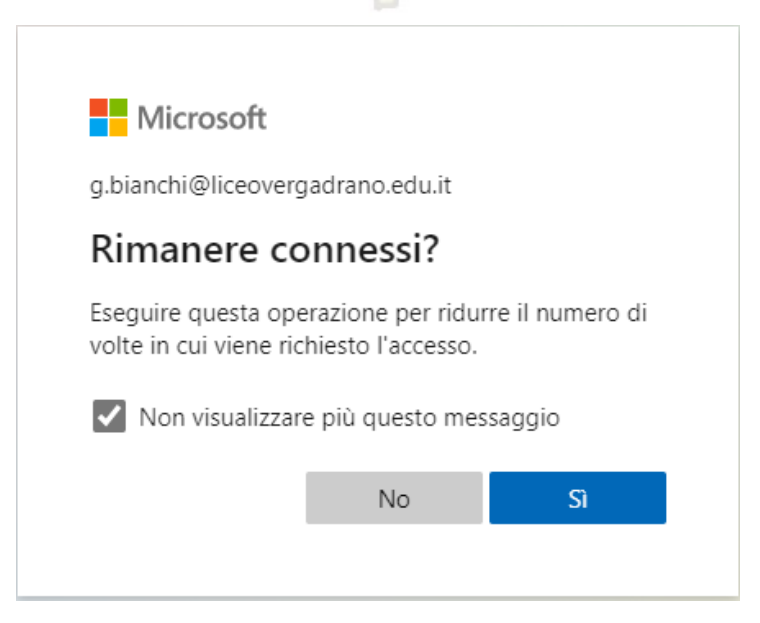

La prima volta che accedete all'Aula Virtuale, sarà necessario dare il consenso al browser per utilizzare la webcam ed il microfono. In alto a destra clicchiamo "**Consenti**" tutte le volte che ci verrà richiesto.

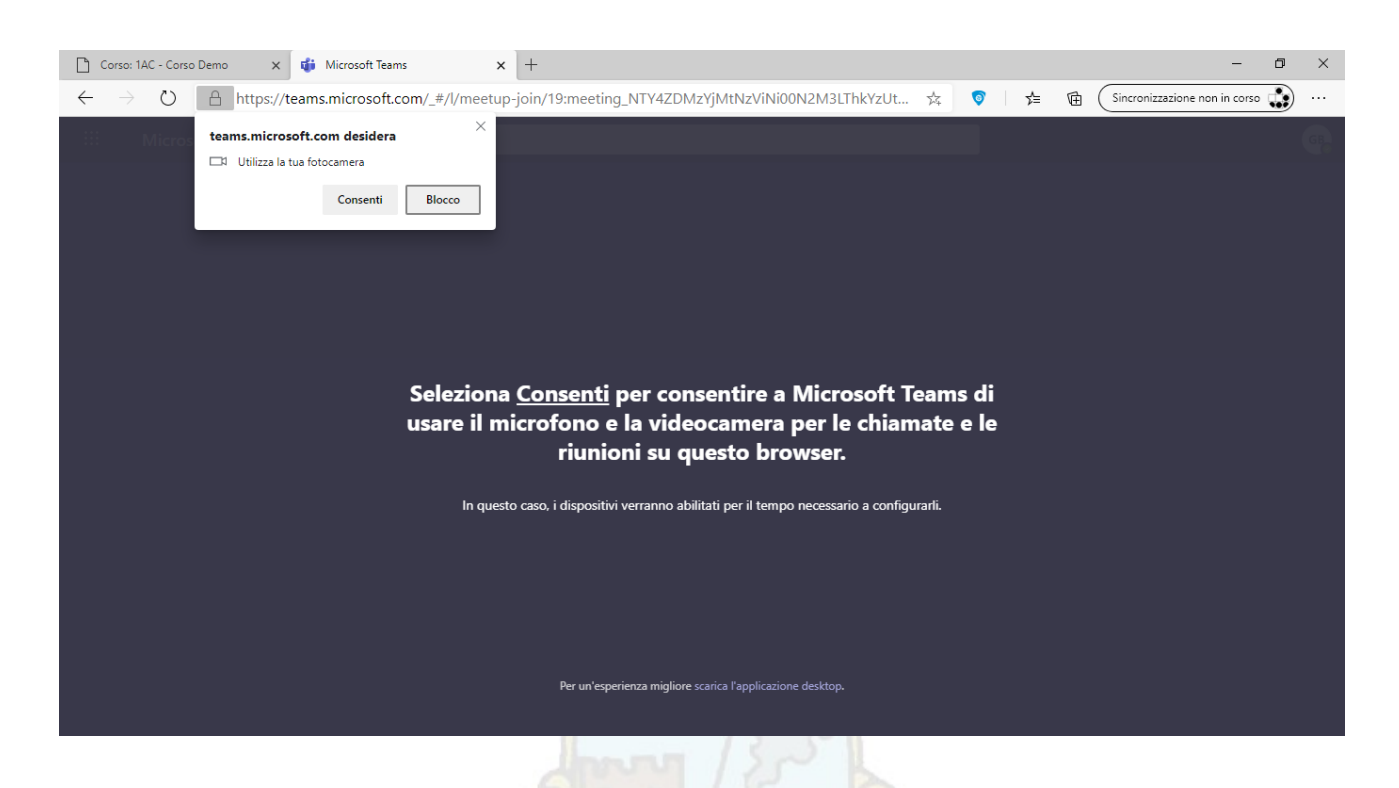

Assicuriamoci che webcam e microfono siano attivi come in figura e clicchiamo sul pulsante "**Partecipa ora**" per iniziare la lezione.

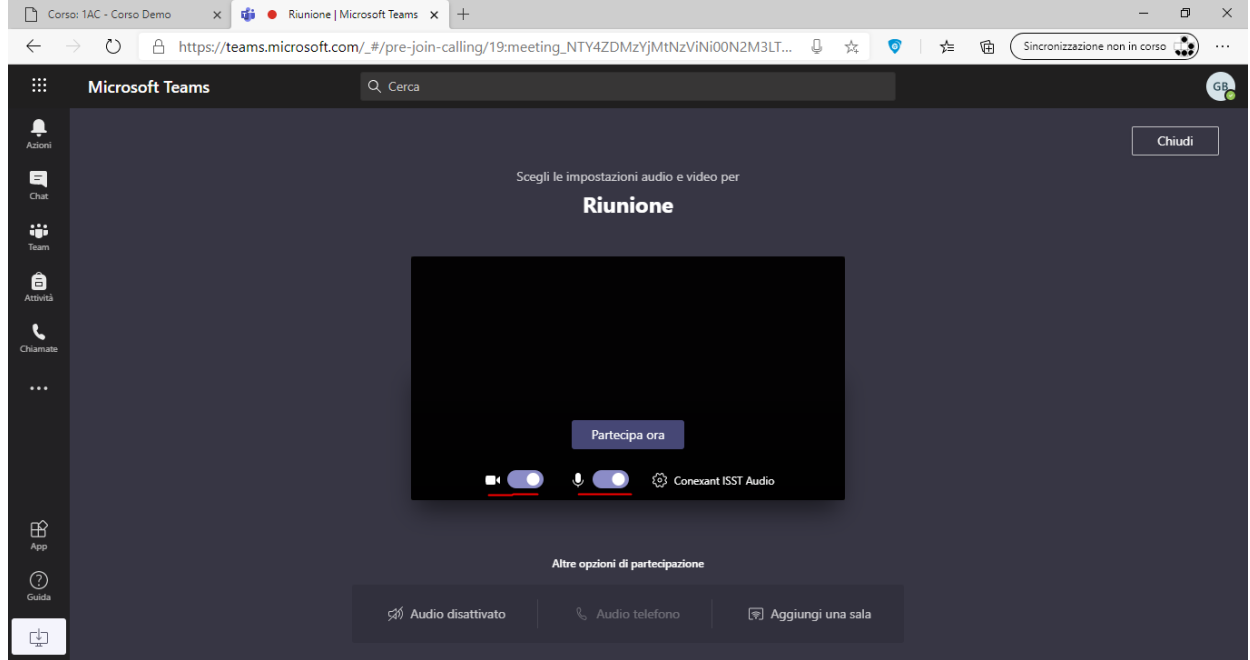

Una volta avviata la conferenza/riunione, al centro dello schermo avremo una barra con i vari controlli come in figura.

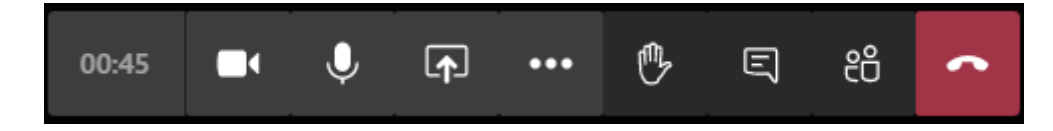

Partendo da sinistra avremo:

- Timer con il tempo trascorso dall'inizio della riunione
- Tasto Webcam per Attivare/Disattivare la webcam
- Tasto Microfono per Attivare/Disattivare il microfono
- Tasto Condividi per aprire il pannello di condivisione
- Tasto Altre Azioni
- Tasto Raise Hande (Alza la mano) non necessario per i Docenti
- Tasto Mostra conversazione per visionare la chat dell'aula virtuale
- Tasto Mostra Partecipanti per visionare tutti i partecipanti all'aula virtuale
- Tasto Abbandona per abbandonare la conversazione (Non per terminare la riunione)

Ogni qualvolta uno studente vuole connettersi sarà necessario ammetterlo alla riunione cliccando su "**Ammetti**" come in figura.

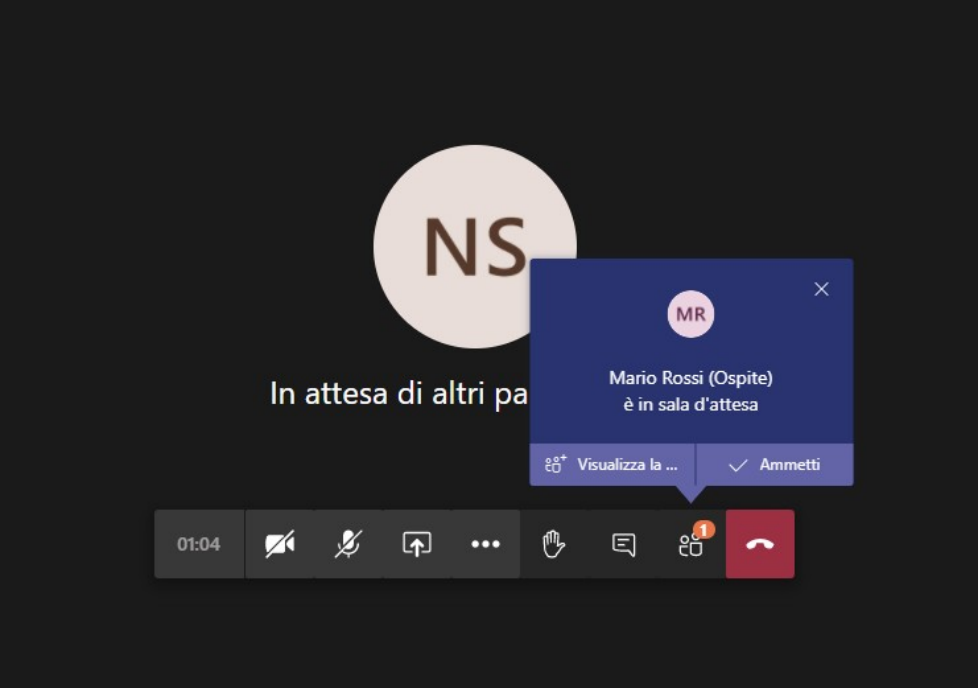

Cliccando sul pulsante "Mostra Partecipanti" sarà possibile visionare tutti i partecipanti e cliccando accanto ad ognuno di essi sarà possibile disattivare l'audio o cacciarlo dalla videoconferenza.

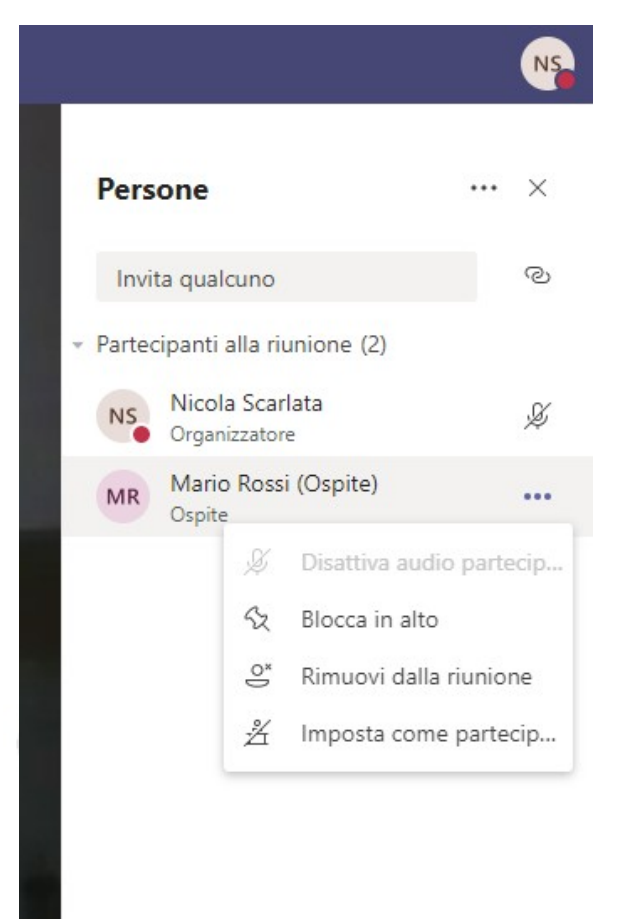

Infine per terminare la riunione basterà cliccare sul tasto "Altre azioni", cliccare su termina riunione e confermare con "Termina".

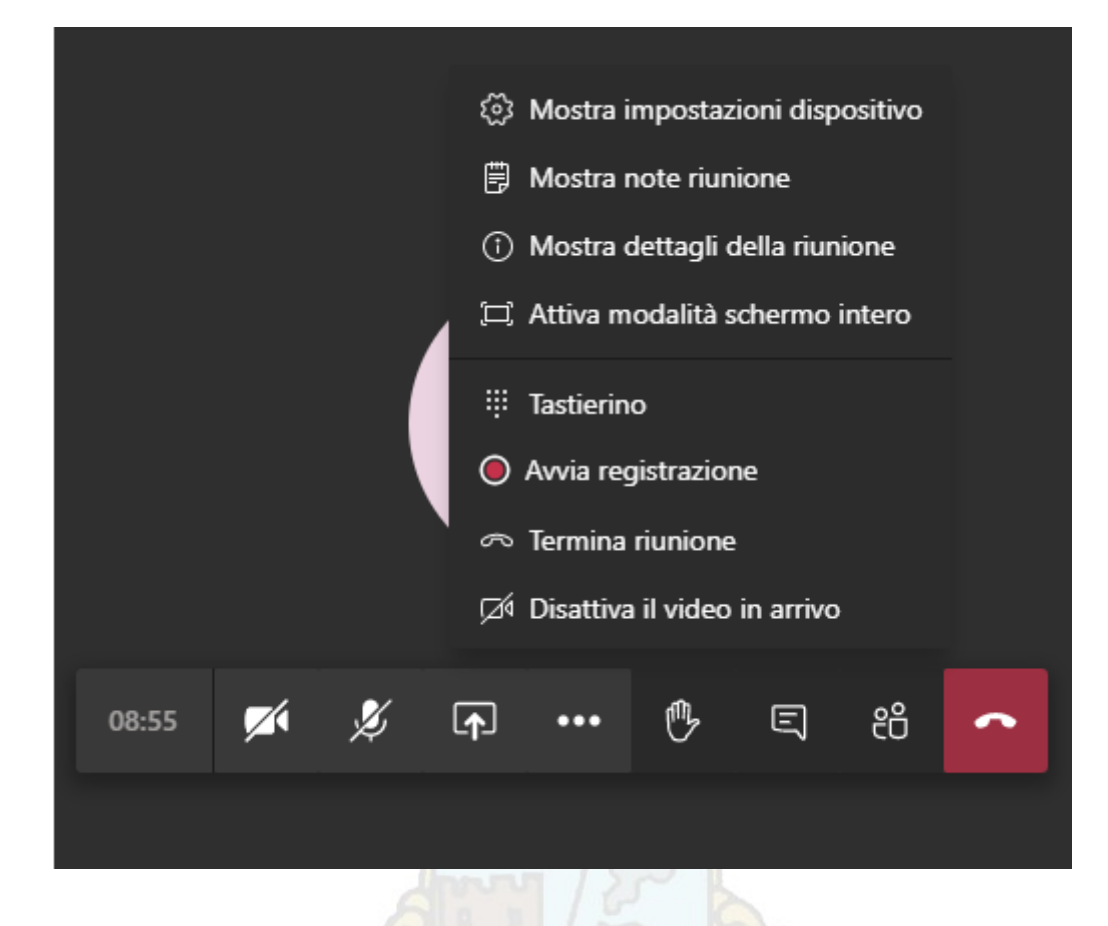

### <span id="page-16-0"></span>**4.2.1 Condivisione Schermo / Registrazione Lezione**

Per condividere lo schermo basterà cliccare sul tasto centrale "Apri pannello di condivisione" e cliccare su "Condivisione schermo" – Desktop/Finestra - .

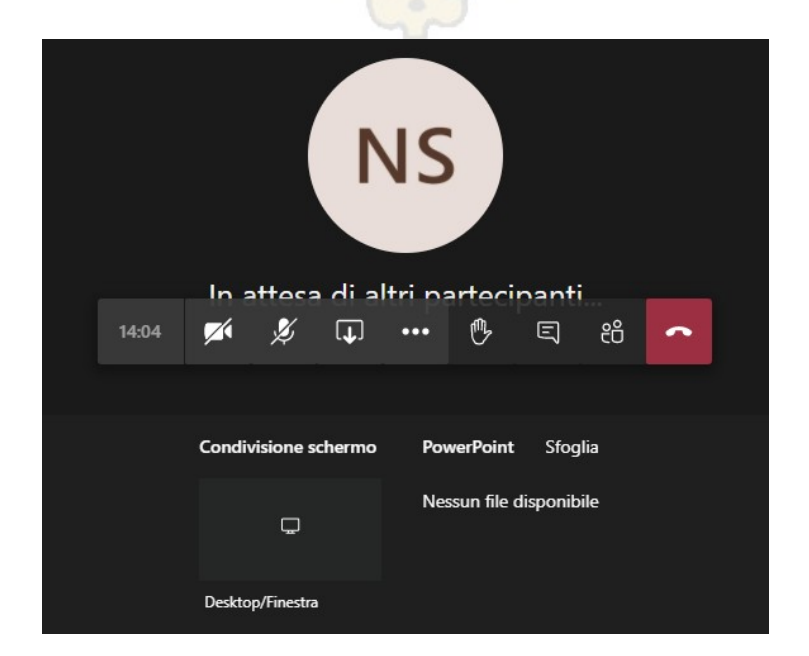

Scegliamo se condividere tutto lo schermo o solo una finestra e clicchiamo sul tasto "Condividi".

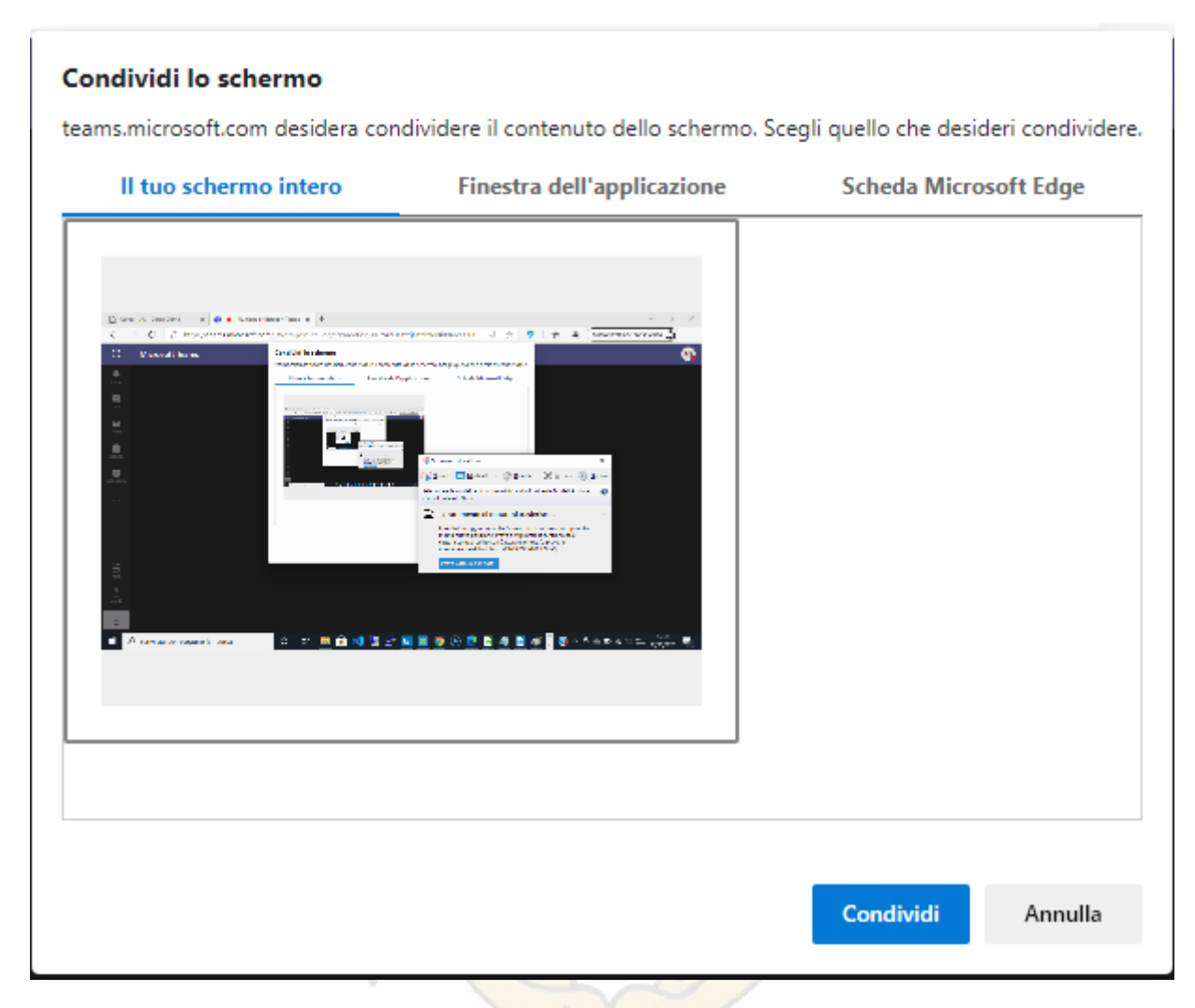

A conferma in basso a destra ci comparirà una riga con il pulsante "**Interrompi condivisione**" per chiudere la condivisione schermo.

Lo studente visionerà automaticamente ciò che il docente sta presentando.

Per la registrazione sarà necessario cliccare sul pulsante "**Altre azioni**" (i tre puntini al centro) e cliccare su "**Avvia registrazione**".

Il docente visualizzerà in alto un disclaimer che lo avvisa di comunicare ai partecipanti l'inizio della registrazione della lezione:

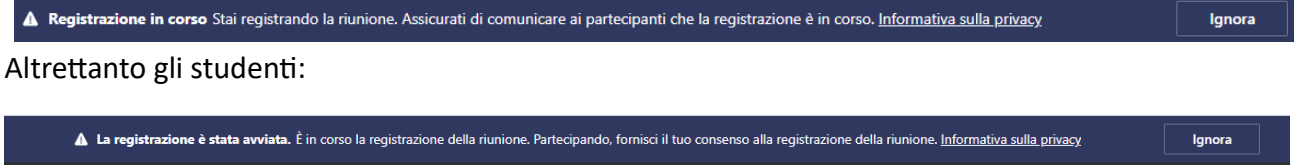

Per concludere la registrazione basterà cliccare nuovamente sul tasto "**Altre azioni**", "**Interrompi registrazione**" e confermiamo con "**Interrompi registrazione**".

La lezione registrata sarà disponibile nella chat e sarà scaricabile solo dal docente.

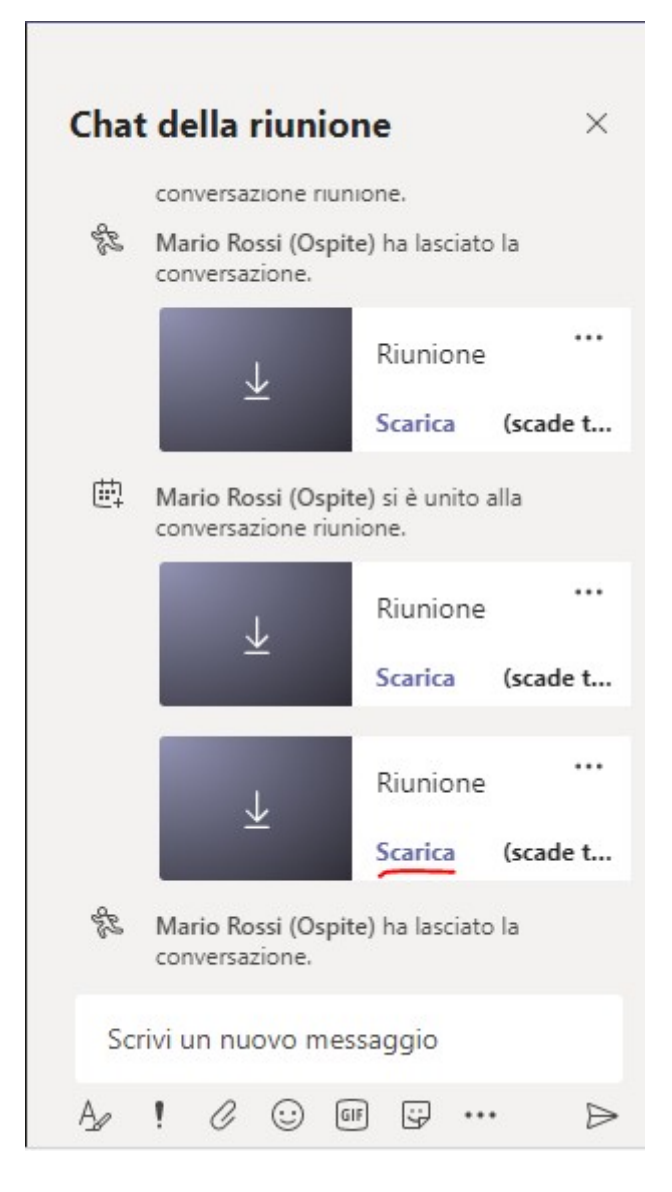

Auguro buon lavoro a tutti.